# 

User Manual 用戶手冊 用户手册 Manual del usuario Manuel de l'utilisateur Benutzerhandbuch Руководство пользователя Manuale d'uso ユーザーマニュアル

# Preface

# Copyright

©2016 Vivitek **vivitek** is a trademark of Delta Electronics, Inc. All other trademarks are the property of their respective owners. All values, weights and sizes in this Manual are approximate values. Specifications are subject to change without notice.

# Disclaimer

The information in this document is subject to change without notice. The manufacturer makes no representations or warranties with respect to the contents hereof and specifically disclaims any implied warranties of merchantability or fitness for any particular purpose. The manufacturer reserves the right to revise this publication and to make changes from time to time in the content hereof without obligation of the manufacturer to notify any person of such revision or changes.

# **Trademark Recognition**

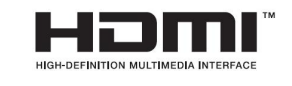

HDMI, the HDMI Logo, and High-Definition Multimedia Interface are trademarks or registered trademarks of HDMI Licensing LLC in the United States and other countries.

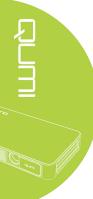

# Important Safety Information

#### Important:

It is strongly recommended that you read this section carefully before using Qumi. These safety and usage instructions that will make sure you enjoy many years of safe use of Qumi. Keep this manual for future reference.

#### Symbols Used

Warning symbols are used on the unit and in this manual to alert you of hazardous situations.

The following symbols are used to call attention to important information.

*Note: Provides additional information on the topic at hand* 

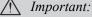

Provides additional information that should not be overlooked.

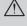

#### Caution:

Alerts you to situations that may damage the unit..

#### Marning:

Alerts you to situations that may damage the unit, create a hazardous environment, or cause personal injury..

Throughout this manual, component parts and items in the OSD (On-Screen Display) menus are denoted in bold font as in this example:

"Press the Menu button on the remote controller to open the Setting menu".

#### General Safety Information

Do not open the casing. There are no user-maintainable parts inside the machine. For any maintenance, please contact a qualified service technician.

Follow all warnings and precautions on the machine or in this Manual.

According to its design, the projection light source is extremely bright. To avoid harm to eyes, do not look straight at the lens when the LED is ON.

Do not place the machine on unstable surface or stand.

Avoid using the system near water, in direct sunlight, or near a heating device.

Do not place any heavy objects (e.g., books or bags) on the unit..

#### Qumi Installation Notice

Allow at least a 500mm (20") clearance around the exhaust vent.

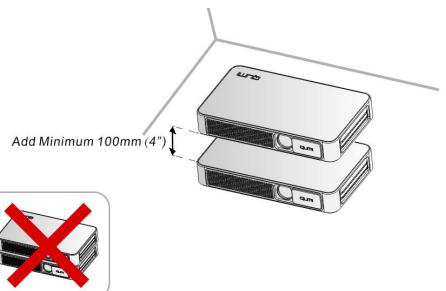

Make sure that the intake vents do not recycle hot air from the exhaust vent.

When operating Qumi in an enclosed space, make sure that the surrounding air temperature within the enclosure does not exceed operating temperature while Qumi is running, and the air intake and exhaust vents are unobstructed.

All enclosures should pass a certified thermal evaluation to make sure that Qumi does not recycle exhaust air, as this may cause the device to shut down even if the enclosure temperature is with the acceptable operating temperature range.

#### *Caution*:

Avoid usage of Qumi in dusty environment.

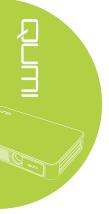

#### Power Supply Safety

Only use the supplied adapter.

Do not place anything on the cord. Place the cord where it will not be in the way of foot traffic.

Remove the battery from the remote control when storing or not in use for a prolonged period.

#### Cleaning Qumi

Before cleaning, disconnect the power supply cables. See "Cleaning Qumi" in Page 37.

*Note: Qumi will be warm after usage. Allow Qumi to cool down before storing in a compartment.* 

#### Control Warning

Before installing and using Qumi, read the regulatory notices in the *Regulatory Compliance* on page 48.

#### Symbol Explanations

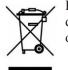

DISPOSAL: Do not use household or municipal waste collection services for disposal of electrical and electronic equipment. EU countries require the use of separate recycling collection services.

# **Main Features**

HD720p resolution with a 16:9 aspect ratio.

Up to 500 lumens of brightness and 5,000:1 contrast for brilliant and sharp images.

Project a large 100" (diameter) high definition image from only 3.7m (12ft) from the projection surface.

Long life energy efficient LED light source with an estimated 30,000 hours of operation.

Wirelessly stream and project documents, photos, movies and other content with the integrated wireless system.

Built-in audio speakers with audio-out port for attachment of external speakers.

# About this Manual

This manual is intended for end users and describes how to install and operate Qumi. Wherever possible, relevant information—such as an illustration and its description—has been kept on one page. This printer-friendly format is both for your convenience and to help save paper, thereby protecting the environment. It is suggested that you only print sections that are relevant to your needs.

# Table of Contents

| Preface                                    | 11 |
|--------------------------------------------|----|
| Chapter 1 At a Glance                      | 1  |
| Overview                                   | 1  |
| Standard Accessories:                      |    |
| Remote Control                             | 4  |
| Setting Up the Remote Control              | 5  |
| Chapter 2 Getting Started                  | 6  |
| What you need                              | 6  |
| Setting Up Qumi                            |    |
| HappyCast - Android Setup                  |    |
| HappyCast - iOS Setup                      |    |
| Chapter 3 Qumi User Interface              |    |
| Views                                      |    |
| Photo                                      |    |
| Video                                      |    |
| Music                                      |    |
| Document                                   |    |
| APP Store                                  |    |
| Browser                                    |    |
| Apps                                       |    |
| WiFi                                       |    |
| Settings                                   | 24 |
| Chapter 4 On-Screen Display (OSD) Settings | 25 |
| OSD Menu Controls                          |    |
| OSD Menu Overview                          |    |
| OSD Language Settings                      | 27 |
| Chapter 5 Taking Care of Your Qumi         |    |
| Cleaning Qumi                              |    |
| Cleaning the Lens                          |    |
| Troubleshooting                            |    |
| Vivitek Support Site                       |    |
| Specifications                             |    |
| Projection Distance vs Projection Size     |    |
| Projection Distance and Size Table         |    |
| Timing Mode Table                          |    |
| Qumi Dimensions                            |    |
| Regulatory Compliance                      |    |
| Safety Certifications                      |    |
| Disposal and Recycling                     |    |

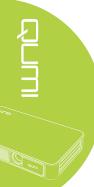

# Chapter 1 At a Glance

# Overview

Front/Top/Right View

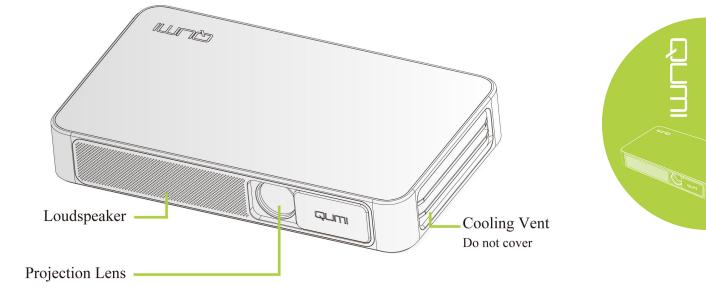

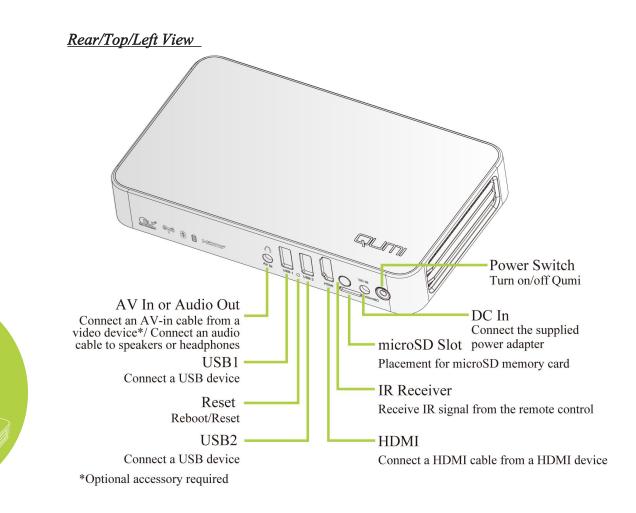

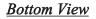

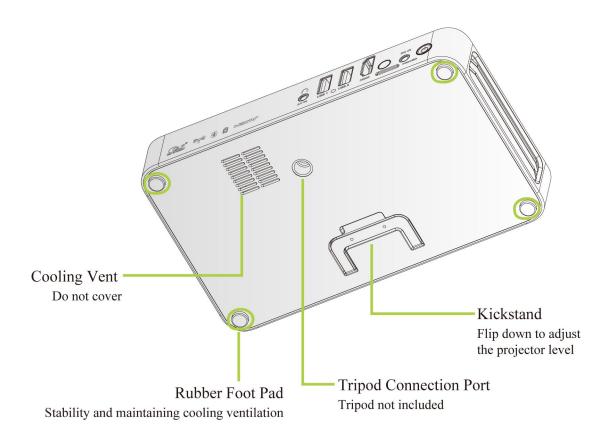

# Standard Accessories:

Along with Qumi, the following are accessories include:

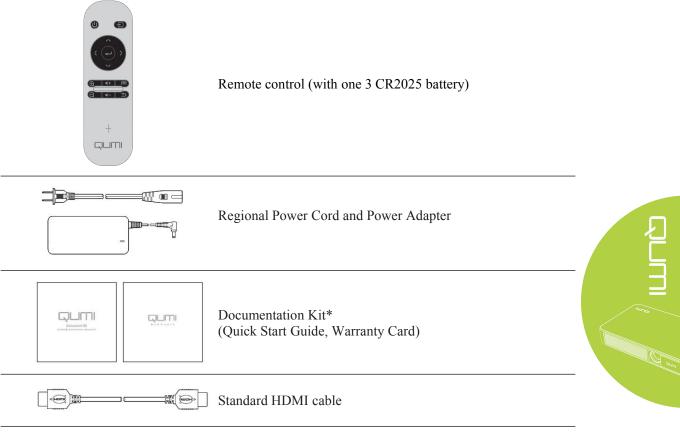

\*Note: The user manual is located inside the projector's internal memory:

1. Projector's internal memory:

Home page  $\rightarrow$  Apps  $\rightarrow$  File Brower  $\rightarrow$  Local Disk  $\rightarrow$  QumiQ3Plus-UM

2. Visit Vivitek website

www.vivitekcorp.com:

i. Select country or region of choice to download user manual

Contact your dealer immediately if any items are missing, appear damaged, or if the unit does not work. It is recommended that you keep the original packing material in case you ever need to return the equipment for warranty service.

# Remote Control

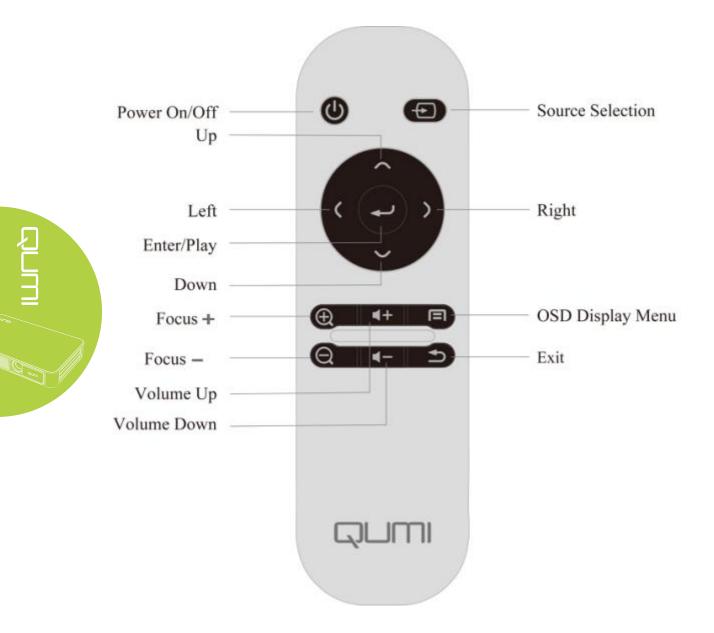

# Setting Up the Remote Control

The remote control comes with one (1) 3V lithium battery (CR2025). The battery is pre-installed in the remote control.

To begin using the remote control, remove the plastic tab (A) from the battery compartment.

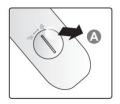

#### **Replacing the Remote Control's Batteries**

 Remove the battery compartment cover by turning the cover towards the arrow (A). Then lift the cover out towards the arrow (B)..

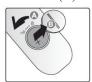

2. Remove the old battery and insert the new battery with the positive side facing up.

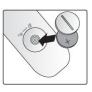

3 Install the cover and turn as shown in the illustration.

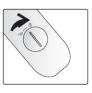

#### *Caution*:

1. Only use 3V lithium battery (CR2025).

- 2. Dispose of used batteries according to local ordinance regulations.
- 3. Remove the battery when not using Qumi for prolonged periods.

#### **Operating Range**

The remote control uses infrared (IR) transmission to control Qumi. It is necessary to point the remote directly at Qumi..

The remote control functions properly within a radius of approximately 7 meters (23 feet) and 15 degrees above or below the Qumi level (If the remote is not held perpendicular to the sides or rear of Qumi).

If Qumi is unresponsive to the remote control, move closer towards Qumi.

# Chapter 2 Getting Started

# What you need

Qumi can be connected to many types of external devices and peripherals. To play music, connect Qumi to an external or portable music player. To play films, connect Qumi to a DVD, VCD or VHS player. To play video and display photos, connect Qumi to a video camera and digital camera. To display files and other types of media, connect Qumi to peripherals like a computer and USB drive.

These devices can be connected to Qumi using an appropriate cable. Make sure that the connecting device has an appropriate output connector.

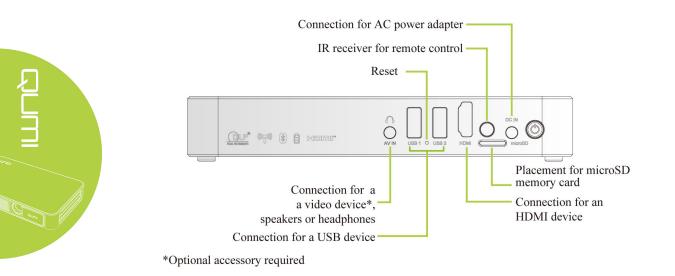

# Setting Up Qumi

# Connecting Peripherals by HDMI

Connect HDMI-compatible peripherals to Qumi using an HDMI cable (Included).

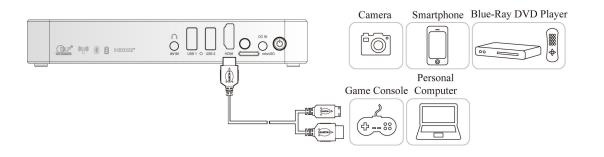

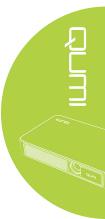

# Inserting a USB device

Connect a USB device to Qumi by inserting the device(s) into the appropriate port.

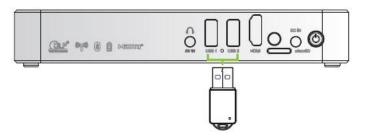

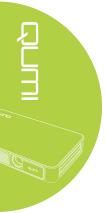

# Connecting Audio

Connect earphones or speaker to Qumi by inserting into the AV-in port.

Bluetooth Audio out is also available under Settings, Bluetooth. Turn Bluetooth "ON" and pair audio device.

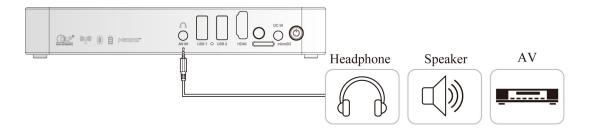

# Charging the Battery

Follow the below steps to charge Qumi:

Connect the AC power adapter to Qumi.

Connect the other end of AC power adapter to a wall outlet.

During charging, the blue light on the AC power adapter will be on. After being fully charged, the blue light will automatically shut off.

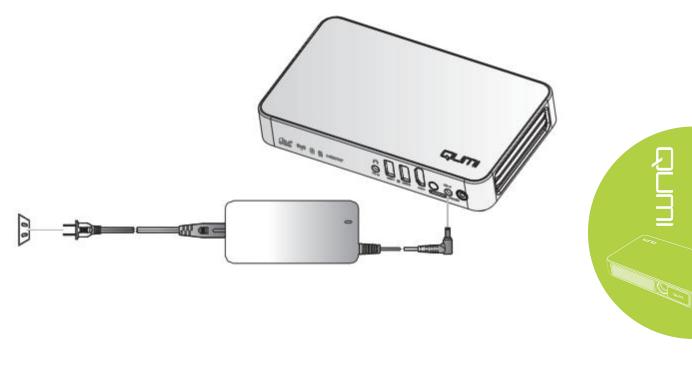

*Note: The battery will be fully charged in about 3 to 4 hours.* 

# Starting and Shutting Down Qumi

- 1 Connect the AC power adapter to
- Qumi. Connect the other end of AC power adapter to a wall outlet.

Note: The adapter models may differ between countries.

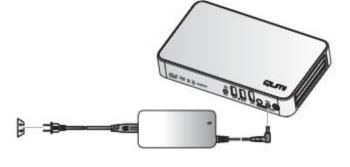

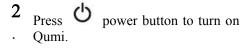

- $\ell$  When AC power adapter is connected, press the power button for 1 second.
- *l* When AC power adapter is not connected, press the power button for 3 seconds.

Qumi splash screen displays and connected devices are detected but not displayed.

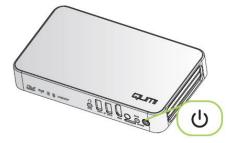

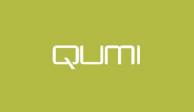

**3.** If several input devices are connected, repeatedly press the SOURCE selection (signal source) button on the remote to toggle through connected inputs.

HDMI: HDMI USB 1: USB Connection

USB 2: USB Connection

4. Press **b** power button to power off Qumi.

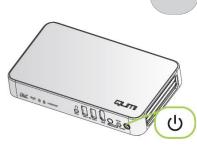

5. When "Power off/Please press the power button again" message appears, press b power button. The projector will turn off.

| Power  | off?  |     |       |        |
|--------|-------|-----|-------|--------|
| Please | press | the | power | button |
| again  |       |     |       |        |

# Adjusting the Projector Level

Flip down the kickstand to adjust the projector level.

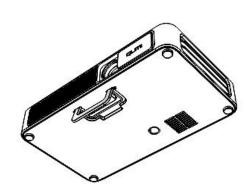

# <u>Using a Tripod</u>

Qumi can be used with a tripod by connecting the tripod to the bottom of Qumi. Many typical tripods can be connected.

Supported Tripod Specifications: • Socket size: 1/4-20 L6.3mm

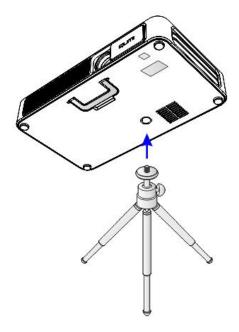

# HappyCast - Android Setup

Allows the mirroring of connected Android devices (smartphone, tablet).

Option 1 (Your Android device is connected to your Qumi WiFi hotspot):

- 1. Enable the Qumi's Portable WiFi hotspot function (Inside the Android operating system).
  - A. Qumi Home Screen→Settings→General→More→ Portable Hotspot
    - i.  $\sqrt{\text{Tick Portable Wi-Fi hotspot}}$
- 2. Start the HappyCast App on your Qumi, located in the Apps Folder.
- 3. Scan the QR code (Quick Response), with your Android device, to download and install the HappyCast mobile app. Follow onscreen instructions to complete app installation.
- 4. After your Android device is connected to your Qumi's WiFi hotspot, start HappyCast app to enable screen mirroring.

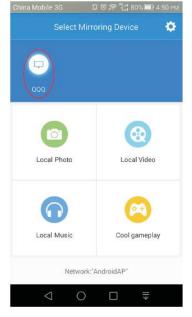

Option 2 (Your Android device and your Qumi are connected to the same home/office WiFi network):

- 1. Ensure that your Android device and your Qumi are connected to the same home/office WiFi network.
- 2. Start the HappyCast App on your Qumi, located in the Apps Folder.
- 3. Scan the QR code (Quick Response), with your Android device, to download and install the HappyCast mobile app. Follow onscreen instructions to complete app installation.

You may need to allow installation of Apps from unknown sources. Go to Settings > Security > Unknown sources > Enable

5. Start HappyCast on your Android device, and enable screen mirroring.

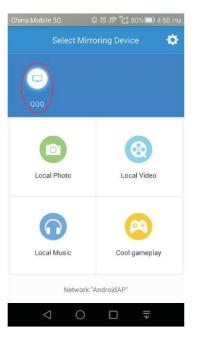

# HappyCast - iOS Setup

Option 1 (Your iOS device is connected to your Qumi WiFi hotspot):

- Enable the Qumi's Portable WiFi hotspot function (Inside the Android operating system).
   Qumi Home Screen →Settings→ Genera→More→Portable Hotspot
   √ Tick Portable Wi-Fi hotspot
- 2. Start the HappyCast App on your Qumi, located in the Apps Folder.
- 3. On your iOS device, slide up from the bottom of the screen to display the control console. The AirPlay button should appear, then click on it. Select the suitable device to switch on the screen mirroring.

| **** 中国杨武 😌 10:14 🗢 96% 페              |                                                                                                    |
|----------------------------------------|----------------------------------------------------------------------------------------------------|
| Mandury<br>277<br>Calandar<br>Calandar | AirPlay Done                                                                                        |
|                                        | (I)) iPhone                                                                                         |
| Clock Matis Videos Wallet              | 🖵 QQQ 🗸                                                                                             |
| Clock Maps Videos Wallet               | Mirroring                                                                                           |
|                                        | With AirPlay Mirroring you can send everything on your iPhone's display to an Apple TV, wirelessly. |
| Music                                  |                                                                                                    |
|                                        |                                                                                                    |
| AirDrop AirPlay                        |                                                                                                    |
|                                        |                                                                                                    |

Option 2 (Your iOS device and your Qumi are connected to the same home/office WiFi network):

- 1. Ensure that your iOS device and your Qumi are under the same home/office WiFi network.
- 2. Start the HappyCast App on your Qumi, located in the Apps Folder.
- 3. On your iOS device, slide up from the bottom of the screen to display the control console. The AirPlay button should appear, then click on it. Select the suitable device to switch on the screen mirroring.

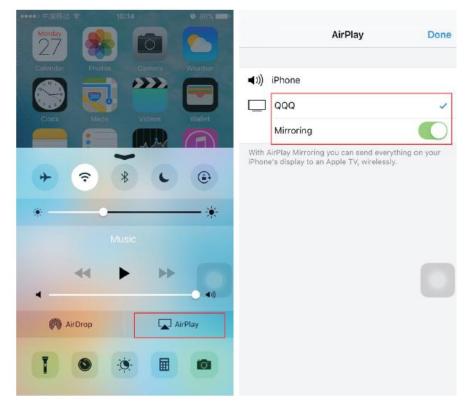

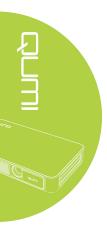

# Chapter 3 Qumi User Interface

# Views

The Qumi User Interface (UI) is designed to provide configuration and operational ease of use. The UI also allows you to access media files from your smart devices (phones or tablets) or microSD card or USB drives for a complete media experience.

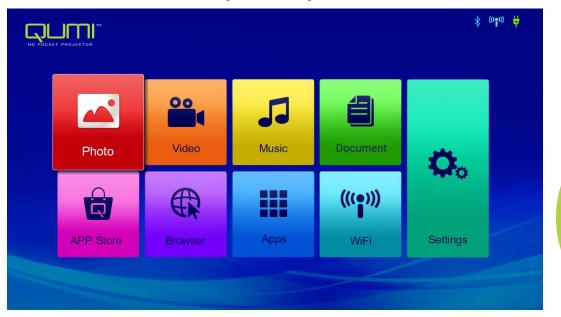

The UI contains nine main functions:

Photo - Display photos and provides slide show functionality from files listed in the "Photo" menu or stored in the internal memory, microSD card or connected USB drive.

Video - Play movies from files listed in the "Video" menu or stored in the internal memory, microSD card or connected USB drive.

Music - Play audio from files listed in the "Audio" menu or stored in the internal memory, microSD card or connected USB drive

Document - Display document files listed in the "Document" menu or stored in the internal memory, microSD card or connected USB drive.

APP Store - Manage downloads, updates and accesses to the APP Store.

Browser- Navigate the web with the built-in browser.

Apps - Manage and operate all application program settings related to Qumi.

WiFi - Setup and manage wireless connections

Settings - Access to a variety of settings including Display, Sound, WiFi, Bluetooth, Storage, General, Application and System.

# Photo

The available images in the connected USB drive, microSD card or Internal Memory are listed in the Photo menu.

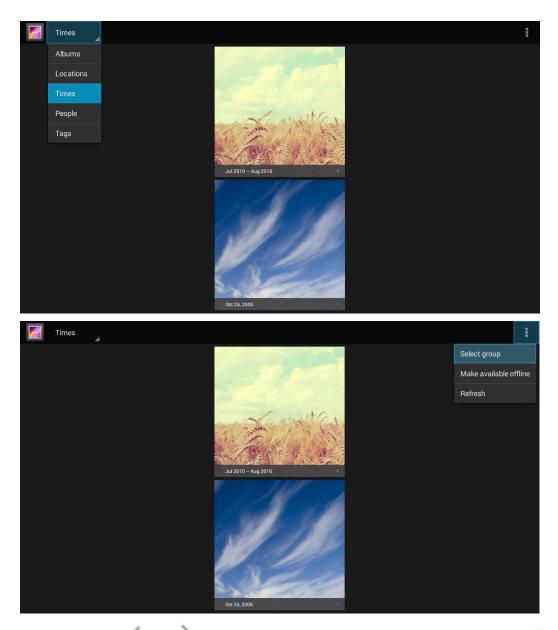

Press, , , , and buttons on the remote controller to select files and press , to display the chosen file. The control panel display will change based on the file. The table below lists the available functions.

| Menu Bar/Icon | Description                                                   |
|---------------|---------------------------------------------------------------|
| Albums        | Albums, Locations, Times, People, Tags                        |
| 1.            | Select album, Make available offline, Refresh                 |
| For Card alow | Filmstrip View, Grid View                                     |
| 2.            | Delete, Slideshow, Edit, Crop, Set picture as, Details, Print |

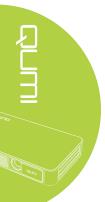

# <u>Video</u>

Available videos in the connected USB drive, microSD card or Internal Memory are listed in the Video menu.

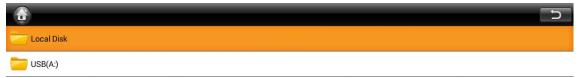

| Android Inc.              |  |
|---------------------------|--|
| Comments                  |  |
| System Volume Information |  |
| E Life Video 1.mp4        |  |
| E Life Video 2.mp4        |  |

Press, , , and buttons on the remote controller to select files and press to display the chosen file. The control panel display will change based on the file. The table below lists the available functions.

| Menu Bar/Icon | Description               |
|---------------|---------------------------|
|               | Return to main menu       |
| 5             | Return to previous window |

#### <u>Music</u>

Available music in the connected USB drive, microSD card or Internal Memory are listed in the Music menu.

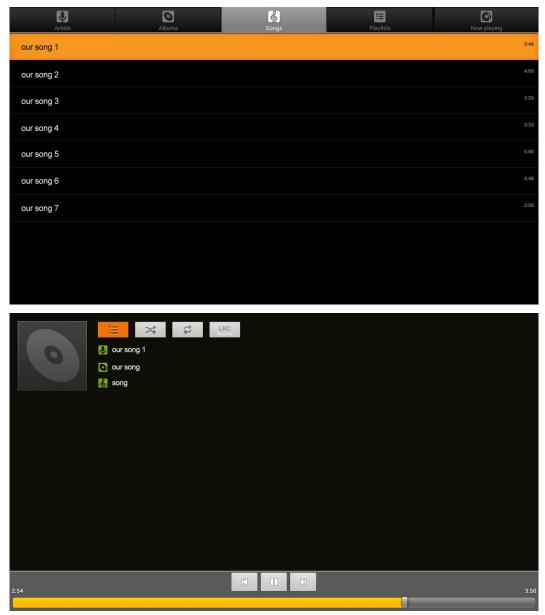

Press, , , and buttons on the remote controller to select files and press to display the chosen file. The control panel display will change based on the file. The table below lists available functions.

| Menu Bar/Icon | Description                                        |
|---------------|----------------------------------------------------|
| 1             | Playlists                                          |
| *             | Shuffle is on/Shuffle is off                       |
| Ŕ             | Repeat all songs/Repeat current song/Repeat is off |
|               | Lyrics (LRC)                                       |

#### **Document**

Available documents in the connected USB drive, microSD card or Internal Memory are listed in the Document menu.

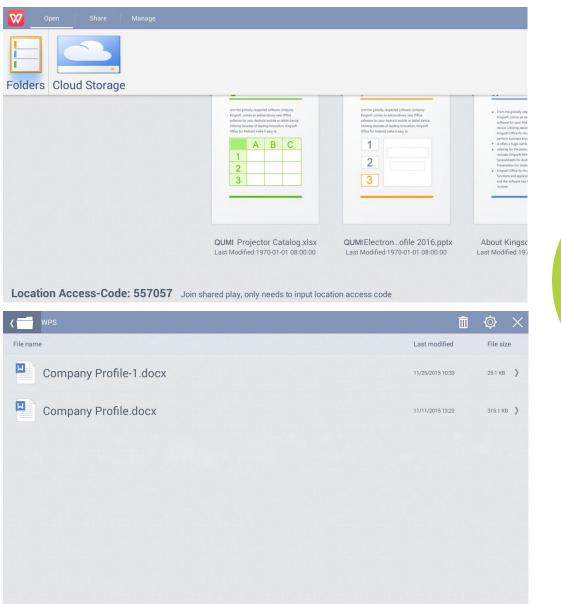

Press, , , and buttons on the remote controller to select files and press to display the chosen file. The control panel display will change based on the file. The table below lists the available functions.

| Menu Bar/Icon | Description                               |
|---------------|-------------------------------------------|
| Open          | Folders, Cloud Storage                    |
| Share         | Send Cloud, Join Shareplay, More          |
| Manage        | Duplicate, Delete, Erase Record           |
| Ē             | Delete                                    |
| Ó             | Sort by: File Name, Modify Time (Refresh) |
| $\times$      | Close                                     |

# APP Store

Manage downloads, updates and access to the APP Store.

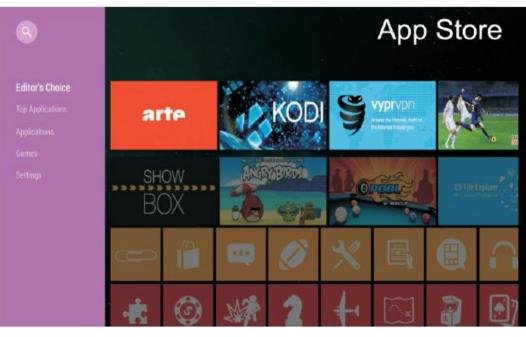

Search for the desired APP.

|         | Search |      |   |     |     |   |   |     |
|---------|--------|------|---|-----|-----|---|---|-----|
|         |        |      |   |     |     |   |   |     |
|         |        |      |   |     |     |   |   |     |
|         |        |      |   |     |     |   |   |     |
|         |        |      |   |     |     |   |   |     |
|         |        |      |   |     |     |   |   |     |
|         |        |      |   |     |     |   |   |     |
|         |        |      |   |     |     |   |   |     |
|         |        |      |   |     |     |   |   |     |
|         |        |      |   |     |     |   |   |     |
| Q       | W      | E    | R | Г Г | Y L |   | 0 | Р   |
| A       | S      | D    | F | G   | Н   | J | К | L   |
| ,       | Z      | Х    | С | V   | В   | Ν | М | DEL |
| Chinese | 0      | ?123 |   | -   |     | • |   | ۹   |

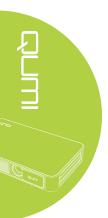

#### **Browser**

Navigate the web with the built-in browser.

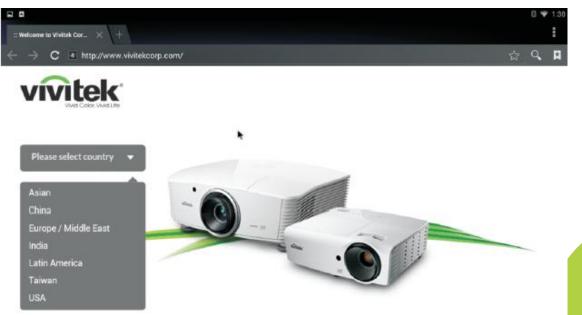

<u>ک</u>

Press, , , and buttons on the remote controller to select files and press for display. The control panel display will change based on the file. The table below lists available functions.

| Menu Bar/Icon | Description         |
|---------------|---------------------|
| 4             | Bookmark this page  |
| 0             | Search or type URL  |
| R             | Find local bookmark |

# <u>Apps</u>

Manage and operate all applications installed on Qumi.

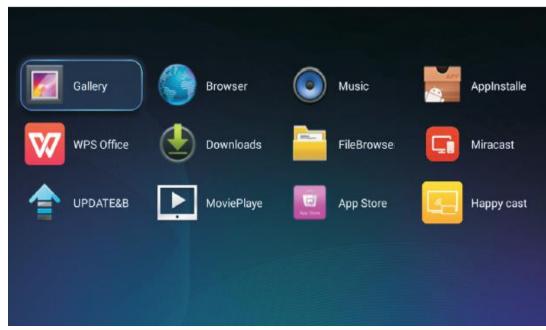

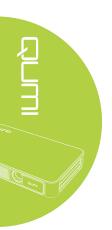

Applications downloaded through the App Store will be show in the Apps drawer.

# <u>WiFi</u>

Setup and manage wireless connections (Example: Tablet, smartphone)

Enable WiFi -- Select network name

| Wi-Fi |                                           | <b>I I I I</b> |
|-------|-------------------------------------------|----------------|
|       | Delta-Office<br>Connected                 | କ୍             |
|       | TP-LINK_40D694<br>Secured with WPA/WPA2   | <b>T</b>       |
|       | Kart<br>Secured with WPA2 (WPS available) | କ୍ଲ            |
|       |                                           |                |
|       |                                           |                |
|       |                                           |                |
|       |                                           |                |
|       |                                           |                |
|       |                                           |                |
|       |                                           |                |

Input user name and password -- Click Connect

| Wi-Fi                |                       |                |     | ON () + | E |
|----------------------|-----------------------|----------------|-----|---------|---|
| Delta-O<br>Connecte  |                       |                |     |         |   |
| TP-LINI<br>Secured v | K_40 TP-LINK_40D694   |                |     |         |   |
| Kart<br>Secured v    | Signal strength Fair  | PSK            |     |         |   |
|                      | Password Show pass    | word           |     |         |   |
|                      | Show advanced options |                |     |         |   |
|                      | Cancel                |                |     |         |   |
|                      |                       | L <sub>3</sub> |     |         |   |
| q w                  | e r t                 | y u            | i   | o p     |   |
| as                   | d f                   | g h            | j   | k I     |   |
| ି ବ ୁ<br>Z           | xc                    | v b            | n r | m 🖳     |   |
| English              | ?123                  | <u> </u>       |     | Done    |   |

| Menu bar/Icon | Description                                 |
|---------------|---------------------------------------------|
| OFF / ON      | Turn On or Off WiFi                         |
| 49            | Refresh (Available Networks)                |
| +             | Add Network                                 |
|               | Scan, WPS PIN Entry, Wi-Fi Direct, Advanced |

# <u>Settings</u>

Access to a variety of settings including Display, Sound, WiFi, Bluetooth, Storage, General, Application and System.

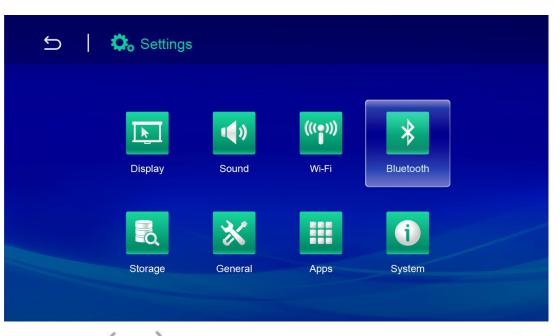

Press, , , , and buttons on the remote controller to select files and press for display. The control panel display will change based on the file. The table below lists available functions.

| Menu Bar/Icon | Description                                                                                             |  |  |
|---------------|----------------------------------------------------------------------------------------------------|--|--|
| Display       | Font size, Cast screen                                                                                  |  |  |
| Sound         | Volume, System (Default notification sound, Touch sounds)                                               |  |  |
| Wi-FI         | Setup and manage wireless connections                                                                   |  |  |
| Bluetooth     | Setup and manage Bluetooth devices                                                                      |  |  |
| Storage       | Internal storage display, SD card, USB storage                                                          |  |  |
| General       | Wireless and network settings, Device settings, Personal settings,<br>Account settings, System settings |  |  |
| Applications  | Apps Downloaded, Apps Running, Apps All                                                                 |  |  |
| System        | Status information, Legal information, Model, Android version, Core version, Build number               |  |  |

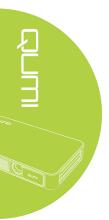

# Chapter 4 On-Screen Display (OSD) Settings

# OSD Menu Controls

Qumi has an On-Screen Display (OSD) settings menu (Menu button found on the remote control) that allows you to make adjustments and change settings, such as display and audio settings. The OSD menu has 10 sub-menus:

Language – Allows for the selection of the language for the OSD Menu. Press OSD Menu key for entry. Select and move to the desired language using the Arrow Keys and then press the Menu or Exit key to confirm and exit.

• Display Settings – Allows for the adjustment of the projector's image display settings to the viewer's preference. The display settings consist of Bright, Presentation, Movie and User modes. Select and move to the desired display mode using the Arrow Keys and then press the Menu or Exit key to confirm and exit.

Sound Settings – Select or adjust the projectors audio settings. The audio settings consist of Standard, Music, Movie, Sports, and User modes. Select and move to the desired sound mode using the Arrow Keys and then press the Menu or Exit key to confirm and exit.

- Color Temperature Adjust color temperature of screen and RGB parameters to the user's preference. Select and move to the desired color temperature mode using the Arrow Keys and then press the Menu or Exit key to confirm and exit.
- Aspect Ratio Modes Select the aspect ratio to adjust how the image appears on the screen. Select and move to the target mode by using Up/Down Key and then press the Menu or Exit key to confirm and exit.

Projection Mode – Allows for the selection of the projection mode (Depends on mounting method). Press the Entry button to choose from the available modes.

• Keystone Correction - Corrects misaligned or distorted images so that projection is displayed correctly on the screen. Select and move to the keystone correction mode using the Arrow Keys and then press the Menu or Exit key to confirm and exit.

Software update (USB) - Updates system software. Place the software in the root directory of USB drive, and then press OK Key to enter the update confirmation interface and select Yes to update the software.

Reset All - Restore factory settings and default parameters of the system, including image, sound, projection, keystone, etc.

Status - Displays relevant system information (such as software version)

*Note: If the OSD menu is non-active for 10 seconds, it will disappear.* 

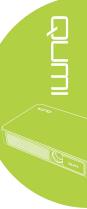

# OSD Menu Overview

Use the following table to quickly find a setting or determine the range for a setting

| Main Menu                                                                     | Submenu/setting                                                                                                    |  |  |
|-------------------------------------------------------------------------------|----------------------------------------------------------------------------------------------------|--|--|
| OSD Languages                                                                 | Česky, English, Français, Dansk, Espaol, Hrvatski, Deutsch, Еλληolk,<br>Italiano, Magyar, Polski, Româneste, Nederlands, Português, slovenščina,<br>Norsk, русский, Srpski, Suomi, 简体中文, Svenska, 繁體中文, 日本語 |  |  |
| Display Mode Bright: Contrast 50, Brightness 55, Color 50, Sharpness 50, Tint |                                                                                                    |  |  |
| Presentations                                                                 | Presentation: Contrast 49, Crightness 49, Color 50, Sharpness 50, Tint 50                                                                                                    |  |  |
|                                                                               | Movie: Contrast 49, Brightness 49, Color 40, Sharpness 50, Tint 50                                                                                                    |  |  |
|                                                                               | User: Contrast 50, Brightness 50, Color 40, Sharpness 50                                                                                                    |  |  |
| Sound Mode                                                                    | Standard: Treble 50, Bass 50                                                                                                    |  |  |
|                                                                               | Music: Treble 75, Bass 75                                                                                                    |  |  |
|                                                                               | Movie: Treble 75, Bass 90                                                                                                    |  |  |
|                                                                               | Sport: Treble 35, Bass 35                                                                                                    |  |  |
|                                                                               | User: Treble 50, Bass 50                                                                                                    |  |  |
| Color Temperature                                                             | Cool: Red 50, Green 50, Blue 50                                                                                                    |  |  |
|                                                                               | Medium: Red 50, Green 50, Blue 50                                                                                                    |  |  |
|                                                                               | Warm: Red 60, Green 38, Blue 25                                                                                                    |  |  |
|                                                                               | User: Red 0, Green 0, Blue 0                                                                                                    |  |  |
| Aspect Ratio                                                                  | 4:3, 16:9, ZoomX1, ZoomX2                                                                                                    |  |  |
| Projection Method                                                             | 3, 2, 1                                                                                                    |  |  |
| Keystone                                                                      | Auto: Calibration                                                                                                    |  |  |
| Correction                                                                    | Manual35 - +35                                                                                                    |  |  |
| Software Update (USB)                                                         | <sup>(B)</sup> *Follow onscreen steps for software update                                                                                                    |  |  |
| Reset All                                                                     | Are you sure? Yes or No                                                                                                    |  |  |
| Status                                                                        | LED Hours: xx                                                                                                    |  |  |
|                                                                               | Software Version: No. XX.X-XXX.XX.XX                                                                                                    |  |  |

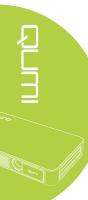

# **OSD** Language Settings

Qumi's OSD language menu can be easily changed. Perform the following steps to change the OSD language:

1. Press the OSD Screen Menu button 💷 on the remote control to enter the Settings menu.

2. Move the cursor to highlight the menu language, and press —.

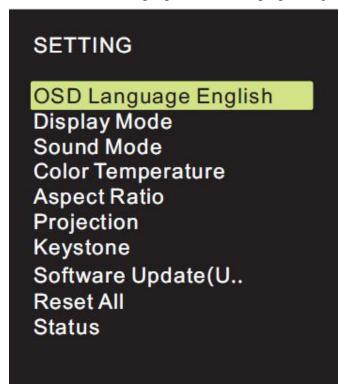

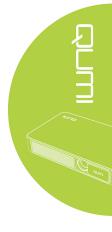

3. Press  $\uparrow$ ,  $\lor$ ,  $\checkmark$  and  $\lor$  buttons to choose the preferred language.

4. Press button to exit language settings.

| OSD Language              |              |            |  |  |
|---------------------------|--------------|------------|--|--|
| Česky                     | English      | Francais   |  |  |
| <ul> <li>Dansk</li> </ul> | Espaol       | Hrvatski 🕨 |  |  |
| Deutsch                   | Ελληοlk<br>▼ | Italiano   |  |  |
|                           | MENU         |            |  |  |

# **Display Mode Settings**

Perform the following steps to change the display mode:

1. Press the OSD Screen Menu button on the remote control to enter the Settings menu.

2. Move the cursor to highlight the Display Mode, and press we to enter this mode.

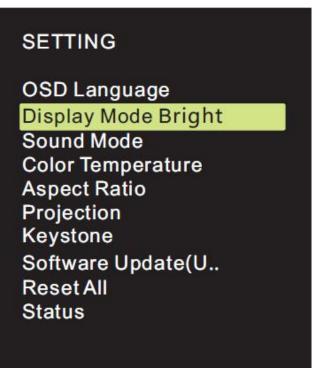

3. Press and buttons to select the desired display mode (Presentation, Bright, Movie, User).

4. Press button to exit display mode settings.

| 4 | Display Mode Bright |
|---|---------------------|
|   | Contrast 50         |
|   | Brightness 50       |
|   | Color 50            |
|   | Sharpness 50        |
|   | Tint 50             |
|   |                     |
|   |                     |
|   | V IIII              |

*Note: User display modes may be adjusted as required by the applications.* 

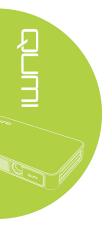

# Sound Mode Settings

Perform the following steps to change the sound mode:

1. Press the OSD Screen Menu button on the remote control to enter the Settings menu.

2. Move the cursor to highlight the Sound Mode, and press *vert* to enter this mode.

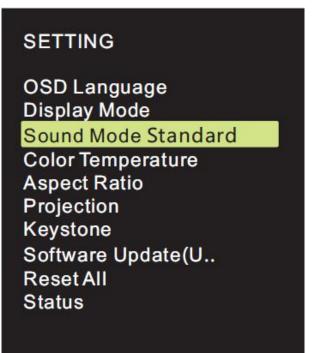

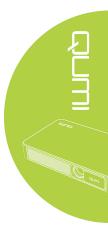

3. Press  $\checkmark$  and  $\checkmark$  buttons to select the desired sound mode (Standard, Music, Film, Sport and User).

4. Press  $\cong$  button to exit sound mode settings.

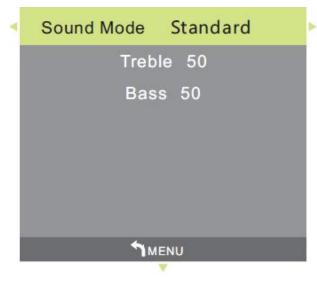

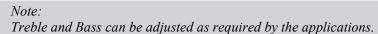

# **Color Temperature Settings**

Perform the following steps to change the color temperature settings:

1. Press the OSD Screen Menu button in the remote control to enter the Settings menu.

2. Move the cursor to highlight the color temperature, and press *del* to enter this mode.

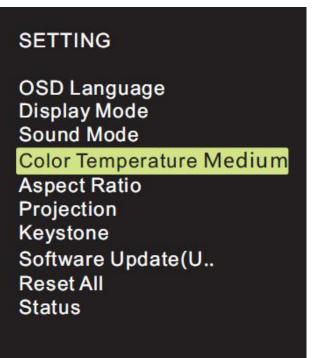

3. Press and buttons to select the desired Color Temperature mode.

4. Press button to exit the Color Temperature mode settings.

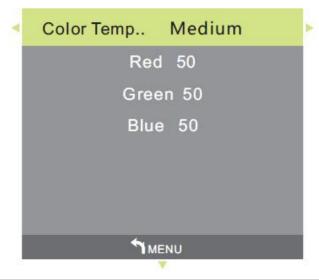

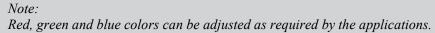

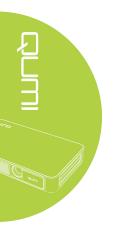

## Aspect Ratio Settings

Perform the following steps to change the projector's aspect ratio:

1. Press the OSD Screen Menu button on the remote control to enter the Settings menu.

2. Move the cursor to highlight the Aspect Ratio settings and press — to enter this mode.

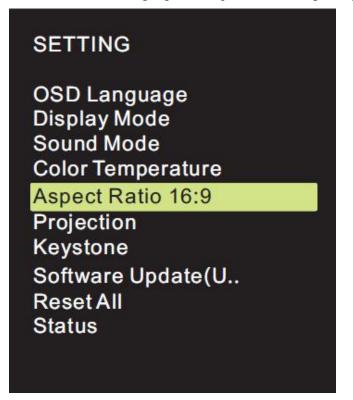

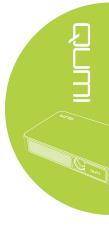

- 3. Press and what buttons to select the desired Aspect Ratio mode.
- 4. Press <sup>the</sup> button to exit the Aspect Ratio mode settings.

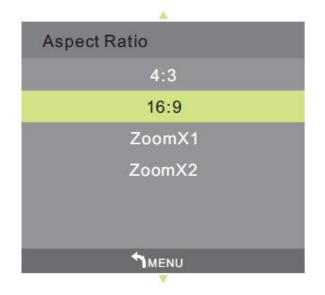

## **Projection Method Settings**

Perform the following steps to change the projector's projection method:

1. Press the OSD Screen Menu button on the remote control to enter the Settings menu.

2. Move the cursor to highlight the Projection Method settings and press — to enter this mode.

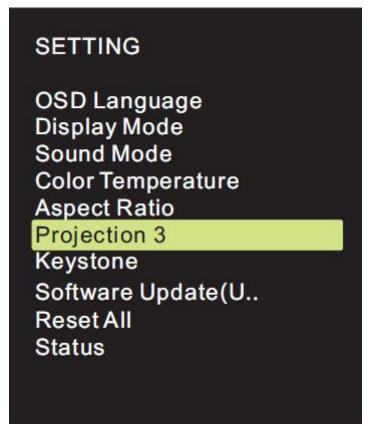

- 3. Repeatedly press  $\implies$  button to select the desired projection method (3, 2, 1).
- 4. Press button to exit the Projection Method settings.

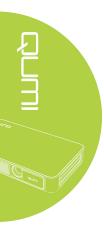

## **Keystone Correction Settings**

Perform the following steps to change the projector's keystone correction:

1. Press the OSD Screen Menu button 🔲 on the remote control to enter the Settings menu.

2. Move the cursor to highlight the Keystone Correction settings, and press — to enter this mode.

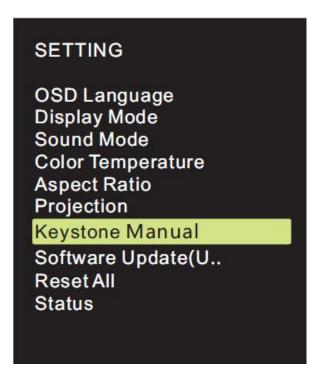

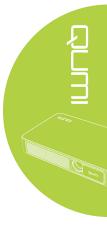

3. Press , , , and buttons to select the desired Keystone Correction mode.

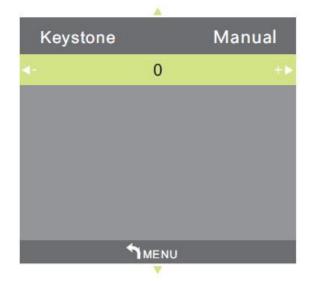

4. Press 📁 button to exit the Keystone Correction settings.

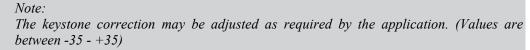

# Software Update Settings (USB)

For further assistance, please contact your local distributor.

# SETTING

OSD Language Display Mode Sound Mode Color Temperature Aspect Ratio Projection Keystone Software Update(U.. Reset All Status

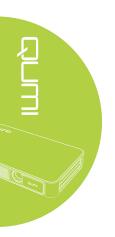

## **Reset All Settings**

Perform the following steps to reset all on the projector:

1. Press the OSD Screen Menu button on the remote control to enter the Settings menu.

2. Move the cursor to highlight the Reset All settings and press 🛀 to enter this mode.

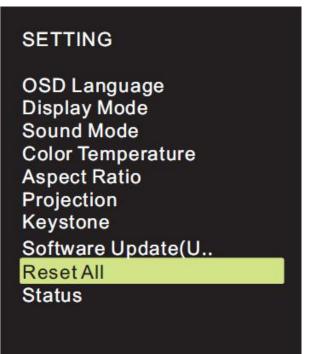

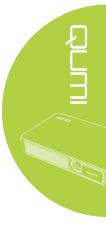

4. Press button to select Yes and to select No. After selecting Yes, the Qumi system will be reset to original factory settings.

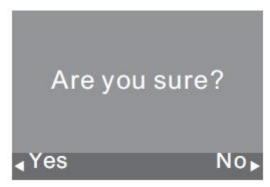

## **Status Settings**

Perform the following steps to view the projector's status:

1. Press the OSD Screen Menu button 🔲 on the remote control to enter the Settings menu.

2. Move the cursor to highlight the Status settings and press *it* to enter this mode.

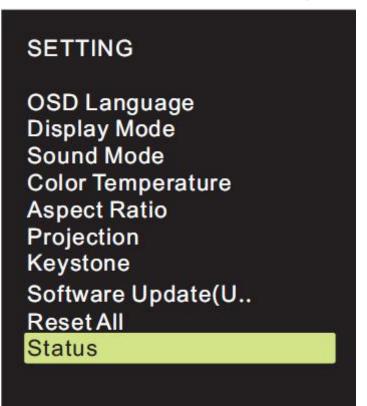

# Status

LED Hours:

18

Software Version:

VI.0-2016,06,02

# Chapter 5 Taking Care of Your Qumi

## **Cleaning Qumi**

Cleaning Qumi to remove dust and grime will help provide trouble-free operation.

#### Marning:

- 1. Qumi should be turned off and unplugged before cleaning. Failure to do so may result ininjury or damage to the system.
- 2. Use only a dampened cloth when cleaning. Do not allow water to enter the ventilation openings on Qumi.
- **3.** If a small amount of water gets into the interior of Qumi while cleaning, unplug Qumi and set in a well ventilated area for several hours before using.
- **4.** If a large amount of water gets into the interior of Qumi when cleaning, unplug Qumi and have it serviced.

## Cleaning the Lens

Optical lens cleaning solutions can be purchased from most camera and other retail stores. To clean Qumi lens, perform the following steps:

- 1. Apply a small amount of the optic lens cleaning solution to a clean, lint free and soft cloth. (Do not apply the cleaning solution directly to the lens.)
- 2. Gently wipe the lens in a circular motion.

#### *Caution*:

- *1*. Do not use abrasive cleaners or solvents.
- 2. To prevent discoloration or fading, do not allow the cleaning solution to contact Qumi case.

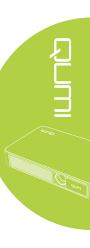

# Troubleshooting

#### FAQs and Solutions

These guidelines provide tips to deal with problems you may encounter while using Qumi. If the problem remains unresolved, contact your dealer for assistance.

The problem sometimes can be as simple as improper connection of cables. Review the following possible issues before proceeding to the problem-specific solutions.

- Use another electrical device to confirm that the electrical outlet is properly working.
- Make sure that Qumi is turned on.
- Make sure all connections are securely connected.
- Make sure that the connected device is turned on.

Make sure that the connected PC is not in suspended mode or sleep mode.

#### Troubleshooting Tips

In each problem-specific section, perform the steps in the order suggested. Doing so may help solve the problem more quickly.

In order to avoid replacing non-defective parts, try to find and isolate the problem

For example, if you replace batteries and the problem remains, put the original batteries back and move to the next step.

Keep a record of the steps you take when troubleshooting. The information may be useful for reference when calling technical support or for bringing Qumi to service personnel.

#### System Reset Method (Reboot)

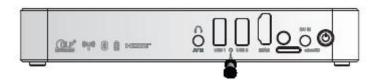

On the rear side of Qumi (below the two USB ports), there is a small pinhole. Insert a paperclip (or similar sized object) into the hole and press for 3 seconds to reboot Qumi.

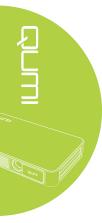

#### Image Problems

#### Problem: No image appears on the screen.

- 1. Check whether PC is properly configured.
- 2. Turn off all of the equipment and power up the equipment again in the correct order.

#### Problem: The image is blurred

- 1. Adjust the focus via remote control
- 2. Ensure that the distance between the Qumi and the screen is within specified range
- 3. Clean Qumi lens with optical lens cleaning cloth if it is dirty.

#### Problem: The image is wider at the top or bottom (trapezoid effect)

- 1. Position Qumi so that it is as perpendicular to the screen as possible.
- 2. Adjust the Keystone settings in the OSD to correct the problem.

#### Problem: The image is reversed

Check the orientation of the Projector Mode setting in the Display menu in the OSD.

#### Problem: Image without contrast

Adjust the Contrast setting in the Color menu in the OSD.

#### Problem: The color of the projected image does not match the source image

Adjust the color temperature settings in the Color Temperature setting in the OSD menu.

#### Remote Control Problems.

#### Problem: Qumi does not respond to the remote control commands

- 1. Aim the remote control towards the remote sensor on Qumi.
- 2. Make sure the path between remote and sensor is not obstructed.
- 3. Turn off any fluorescent lights in the room.
- 4. Check to see if the battery polarity is correct.
- 5. Replace the battery.
- 6. Turn off other infrared-enabled devices in the vicinity.
- 7. Have the remote control serviced.

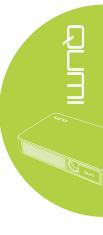

#### <u>Audio Problems</u>

#### Problem: There is no sound

- 1. Adjust the volume on the audio source.
- 2. Check the audio cable connection.
- 3. Test the output of the audio source with other speakers.
- 4. If using Bluetooth, Turn Bluetooth on in Settings and ensure that pairing has occurred.
- 5. Have Qumi serviced.

#### Problem: The sound is distorted

- 1. Check the connection of audio cable.
- 2. Use other loudspeaker to test output of audio source.
- 3. Have Qumi serviced.

# <u>FAQs</u>

1. Is it possible to connect Qumi to a game console, such as a Microsoft® Xbox or Sony® PS3?

Yes, Qumi can be used to display content from an Xbox or PS3 console. This can be done by connecting the HDMI cable from the game console to Qumi.

#### 2. Can Qumi project content from a television?

Watching television content can be done by connecting a cable box, digital set-top box or satellite receiver directly to Qumi. For example, if a cable box is used, it can be connected by an HDMI cable to Qumi.

#### 3. How are images from a digital camera or a USB storage device displayed?

Images and other content can be displayed by connecting the following devices to Qumi:

- USB flash drive, hard drive, microSD card, card reader
  - Digital camera

Smartphone

Multimedia storage viewer

Once the devices are connected, images can be displayed by using Qumi Media Center.

#### 4. Which cable is required for video devices to be connected with Qumi?

Video devices can be connected to Qumi by using HDMI or MHL cable if the devices contain the appropriate ports.

5. What type of video formats does Qumi support?

AVI/RM/RMVB/TS/VOB/MLV/MOV/ISO/WMV/ASF/FLV/DAT/MPG/MPEG

- 6. What type of audio formats does Qumi support? MP3/WMA/AAC/WAV/OGG/AC3/DDP/TrueHD/DTS/DTS/HD/FLAC/APE
- 7. What type of document formats does Qumi support? Microsoft<sup>®</sup> Office 97-2010 (Word, Excel<sup>®</sup>, PowerPoint<sup>®</sup>), Adobe<sup>®</sup> PDF (1.0, 1.1, 1.2, 1.3, 1.4).
- 8 What type of photo formats does Qumi support? JPEG/BMP/GIF/PNG
- 9. How long will the LED light source in Qumi last and can it be replaced?

Qumi does not use a typical light source. It uses a set of Light Emitting Diodes (LED) to illuminate and project images. LED's have a greater lifespan than conventional lamps. Qumi LED's are estimated to last for approximately 30,000 hours. The lifespan of the LED depends on factors such as brightness, usage, environmental conditions. LED brightness can decrease over time. The LED module is not replaceable.

#### 10. Why do I need to re-adjust the focus on my Qumi after it's powered up?

For the best picture quality, adjustment of the remote controller's Zoom-In (+)/Zoom-Out (-) Keys may be necessary once the operational temperature has been met.

#### 11. I've lost my remote. Where can I get a replacement?

Contact your Reseller or Vivitek Service via www.vivitekcorp.com (select region) to obtain a replacement remote (Charges may be applied).

## Vivitek Support Site

Please visit www.vivitekcorp.com and select your region for more information, support and product registration.

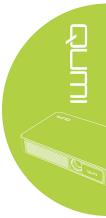

# Specifications

| Model                             | Qumi Q3 Plus Series                                                                                                    |  |  |
|-----------------------------------|----------------------------------------------------------------------------------------------------|--|--|
| Native Resolution                 | HD720p (1280 x 720)                                                                                                    |  |  |
| Projection Distance               | 0.7m - 3.7m (2.3ft - 12.1ft)                                                                                                    |  |  |
| Projection Screen Size (Diagonal) | 0.5m - 2.6m (19" - 100")                                                                                                    |  |  |
| Projection Lens                   | Motorized focus feature on remote control                                                                                                    |  |  |
| Throw Ratio                       | 1.66:1                                                                                                    |  |  |
| Vertical Keystone Correction      | Vertical ±35°(±35 Steps)/Digital Auto Keystone Correction                                                                                          |  |  |
| Projection Methods                | Front, Rear, Front-Ceiling, Rear-Ceiling                                                                                                    |  |  |
| Data Compatibility                | VGA, SVGA, XGA, SXGA, SXGA+, UXGA, Mac                                                                                                    |  |  |
| Video Compatibility               | SDTV (480i), EDTV (480p), HDTV (720p, 1080i/p), NTSC/NTSC<br>4.43, PAL (B, D, G, H, I, M, N) 60, SECAM                                             |  |  |
| Safety Certifications             | UL, CCC, CE, CB, BQB, FCC ID, WEEE, RoHS, SRRC, Reach,                                                                                             |  |  |
| Operating Temperature             | 5°C - 45°C (41°F - 113°F)                                                                                                    |  |  |
| Environment Storage<br>Conditions | -10°C - 50°C (14°F - 122°F), 5% - 95% (N/A Condensation)                                                                                           |  |  |
| Dimensions (W x D x H)            | 176mm (6.9") x 102.5mm (4.0") x 29.6mm (1.2")                                                                                                    |  |  |
| AC Input                          | AC Universal 100 - 240V                                                                                                    |  |  |
| Power Consumption                 | 36W                                                                                                    |  |  |
| Audio Speaker                     | 2W x2 (Stereo)                                                                                                    |  |  |
| Wireless                          | Yes (Internal IEEE 802.11 b/g/n (2.4GHz))                                                                                                    |  |  |
| Bluetooth                         | Yes (Bluetooth® 4.0)                                                                                                    |  |  |
| Battery Type (Embedded)           | Yes (8,000 mAh Li-Polymer Rechargeable Battery (Up to 2 hours of usage))                                                                           |  |  |
| RAM/Storage Expansion             | RAM: 1GB DDR3, Internal: 8GB (eMMC Flash) (5.1GB User<br>Availability), Expansion: microSD Card Slot (Up to 64GB), USB<br>Flash Drive (Up to 64GB) |  |  |
| I/O Connection Ports              | HDMI v1.4b, AV In or Audio Out (3.5mm), USB (Type A) (x2), microSD Card Slot, Reset Button                                                         |  |  |

*Note:* 

For questions regarding product specifications, please contact your local distributor.

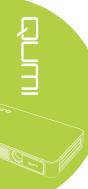

# Projection Distance vs Projection Size

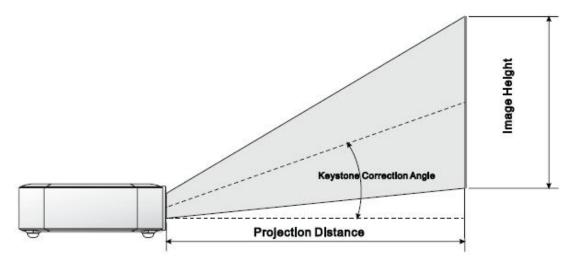

# Projection Distance and Size Table

| Image Diagonal<br>(cm/inch) | Image Width<br>(cm/inch) | Image Height<br>(cm/inch) | Projection Distance<br>(cm/inch) |
|-----------------------------|--------------------------|---------------------------|----------------------------------|
| 76/30                       | 66/26                    | 37/15                     | 110/43                           |
| 102/40                      | 89/35                    | 50/20                     | 147/58                           |
| 127/50                      | 111/44                   | 62/25                     | 184/72                           |
| 152/60                      | 133/52                   | 75/30                     | 220/87                           |
| 178/70                      | 155/61                   | 87/34                     | 257/101                          |
| 203/80                      | 177/70                   | 100/40                    | 294/116                          |
| 229/90                      | 200/78                   | 112/44                    | 331/130                          |

Note:

The offset table has a 10% tolerance due to optical component variations.

# Timing Mode Table

| Signal                 | Resolution        | Horizontal<br>Synchronization (kHZ) | Vertical<br>Synchronization (HZ) | HDMI |
|------------------------|-------------------|-------------------------------------|----------------------------------|------|
|                        | 720x400           | 37.9                                | 85.0                             | 0    |
|                        | 640x480           | 31.5                                | 60.0                             | 0    |
|                        | 640x480           | 37.9                                | 72.0                             | 0    |
|                        | 640x480           | 37.5                                | 75.0                             | 0    |
|                        | 640x480           | 43.3                                | 85.0                             | 0    |
|                        | 800x600           | 35.2                                | 56.0                             | 0    |
|                        | 800x600           | 37.9                                | 60.0                             | 0    |
|                        | 800x600           | 48.1                                | 72.0                             | 0    |
|                        | 800x600           | 46.9                                | 75.0                             | 0    |
|                        | 800x600           | 53.7                                | 85.0                             | 0    |
|                        | 800x600 (for 3D)  | 76.3                                | 120.0                            | 0    |
|                        | 1024x768          | 48.4                                | 60.0                             | 0    |
|                        | 1024x768          | 56.5                                | 70.0                             | 0    |
| VESA                   | 1024x768          | 60.0                                | 75.0                             | 0    |
|                        | 1024x768          | 68.7                                | 85.0                             | 0    |
|                        | 1024x768 (for 3D) | 97.6                                | 120.0                            | 0    |
|                        | 1280x800          | 49.7                                | 59.8                             | 0    |
|                        | 1280x800          | 62.8                                | 74.9                             | 0    |
| -                      | 1280x800          | 71.6                                | 84.8                             | 0    |
|                        | 1280x1024         | 63.98                               | 60.0                             | 0    |
|                        | 1280x1024         | 79.98                               | 75.0                             | 0    |
|                        | 1280x1024         | 91.1                                | 85.0                             | 0    |
|                        | 1400x1050         | 65.3                                | 60.0                             | 0    |
|                        | 1440x900          | 55.9                                | 60.0                             | 0    |
|                        | 1600x1200         | 75.0                                | 60.0                             | 0    |
|                        | 1920x1080         | 67.2                                | 60.0                             | 0    |
| Apple <sup>®</sup> Mac | 640x480           | 35.0                                | 66.68                            | 0    |
|                        | 832x624           | 49.725                              | 74.55                            | 0    |
|                        | 1024x768          | 60.24                               | 75.0                             | 0    |
|                        | 1152x870          | 68.68                               | 75.06                            | 0    |
| SDTV -                 | 480i              | 15.734                              | 60.0                             | 0    |
|                        | 576i              | 15.625                              | 50.0                             | 0    |
| EDTV                   | 480p              | 31.469                              | 60.0                             | 0    |
| EDTV                   | 576p              | 31.25                               | 50.0                             | 0    |
|                        | 720p              | 37.5                                | 50.0                             | 0    |
|                        | 720p              | 45.0                                | 60.0                             | 0    |
| HDTV                   | 1080i             | 33.8                                | 60.0                             | 0    |
|                        | 1080i             | 28.1                                | 50.0                             | 0    |
|                        | 1080p             | 67.5                                | 60.0                             | 0    |
|                        | 1080p             | 56.3                                | 50.0                             | 0    |

O: Available frequency

-: Unavailable frequency

\*: Display level

# Qumi Dimensions

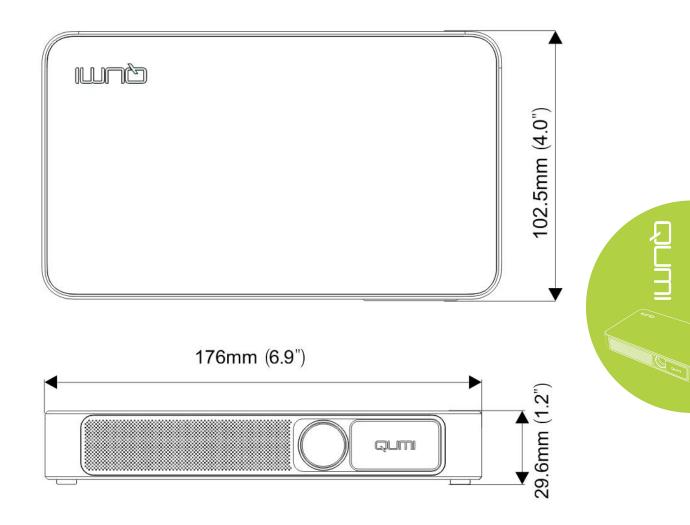

# **Regulatory Compliance**

#### FCC Warning

This equipment has been tested and found to comply with the limits for a Class B digital device pursuant to Part 15 of the FCC Rules. These limits are designed to provide reasonable protection against harmful interference when the equipment is operated in a commercial environment.

This equipment generates, uses, and can radiate radio frequency energy and, if not installed and used in accordance with the instruction manual, may cause harmful interference to radio communications. Operation of this equipment in a residential area is likely to cause harmful interference in which case the user will be required to correct the interference at his/her own expense.

Any Changes or modifications not expressly approved by the parties responsible for compliance could void the user's authority to operate the equipment.

#### <u>Canada</u>

This class B digital apparatus complies with Canadian ICES-003.

### Safety Certifications

Projector: CENB, REACH, ROHS, WEEE, FCCID, UL, CCC, SRRC, CB, BQB;

Power Adapter: DOE, WEEE, FCC, UL, EAC, TUV-GS, CB, PSB, TUV-S, EAC, KCC, CCC, CECP, BIS, BSMI, ISC,

### **Disposal and Recycling**

This product may contain other electronic waste that can be hazardous if not disposed of properly. Recycle or dispose in accordance with local, state, or federal Laws. For more information, contact the Electronic Industries Alliance at www.eiae.org.

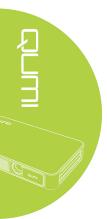